## 平顶山学院高等学历继续教育学费微信、支付宝缴费流程

一、 微信、支付宝二维码 二、缴学费流程图(举例说明:共七步)

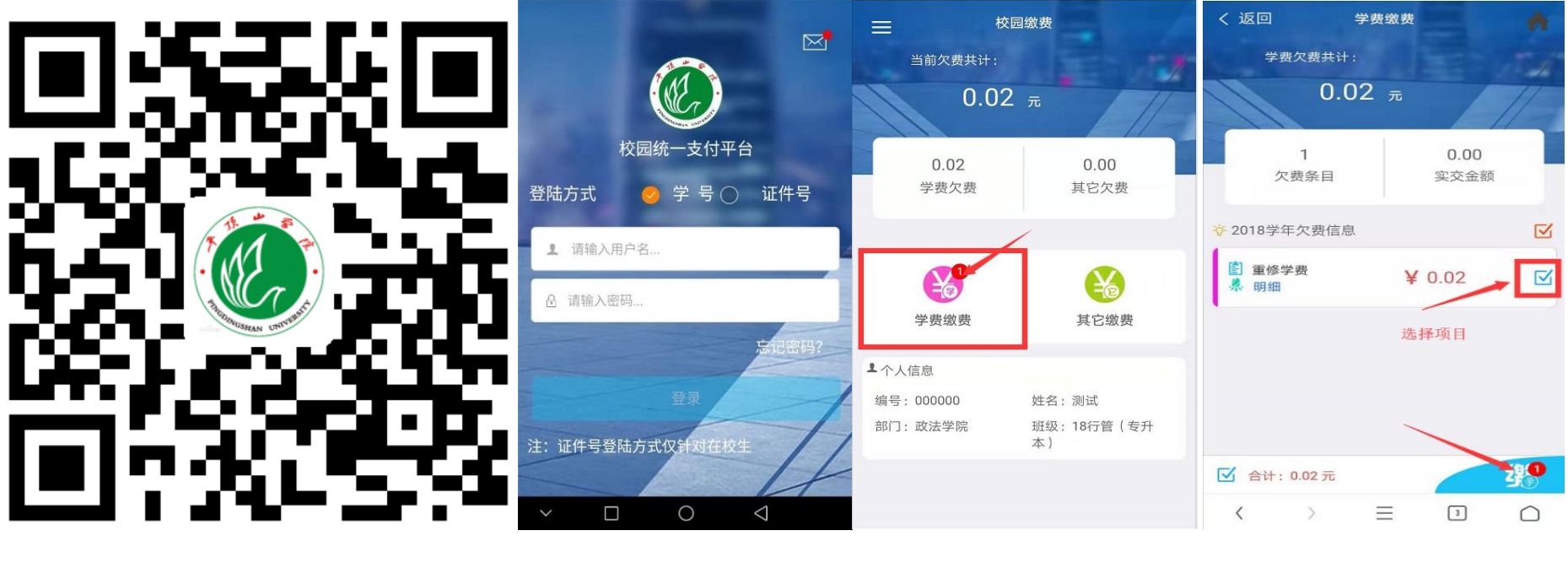

**微信、支付宝二维码 第一步手机扫描微信二维码登录 第二步 选择学费缴费 第三步 选择交费项目**

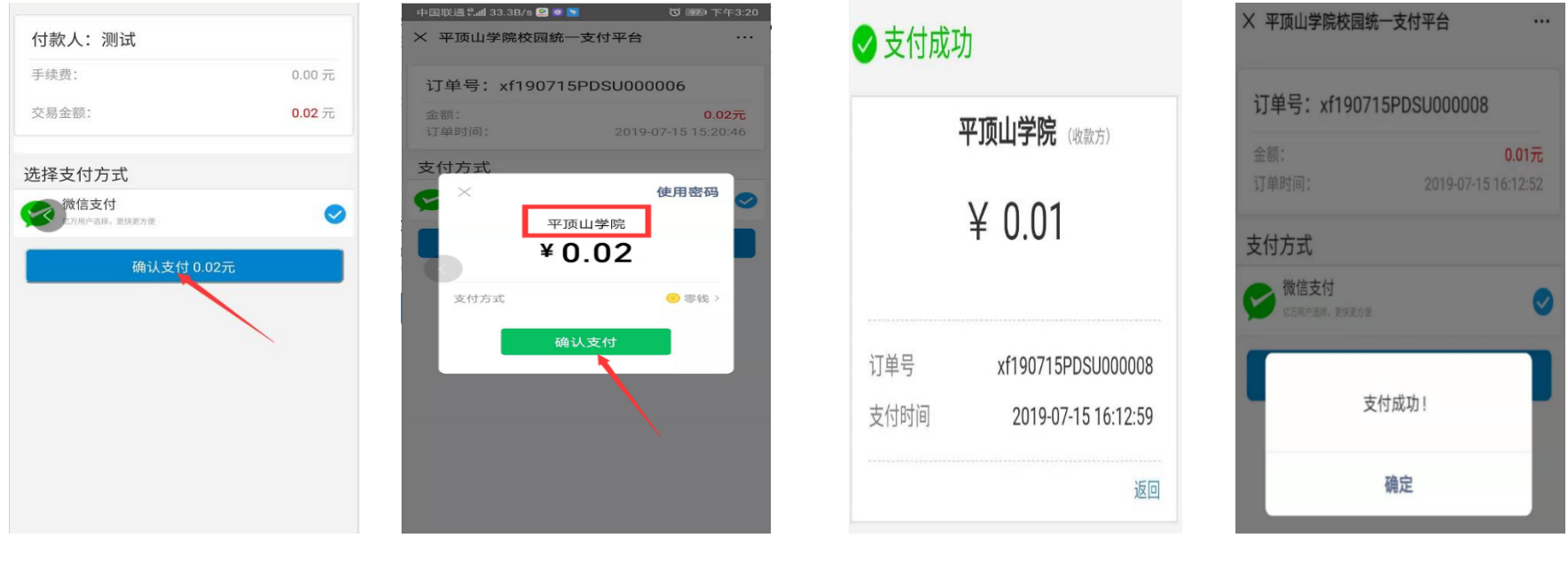

**第四步 核对金额及付款人 第五步 核对收款方为"平顶山学院" 第六步 交费成功 第七步 支付成功点击确定**

二、 电脑端缴费平台地址

<http://toll.pdsu.edu.cn/xysf/>

**温馨提醒:**

- **1. 学生缴费登录方式采用:学号:新生学号,密码:身份证后六位。若自行变更密码请记牢。**
- **2. 学生交费成功后请截图,新生作为报到凭证。缴费截图命名为:年级-专业-层次-姓名,发到所属合作 办学单位指定邮箱或微信, 以便与我校核查学生学费是否到账。**
- **3. 此二维码仅用于交学费使用,缴费时间以学校缴费通知时间为准。**

## 学费交费结果查询与票据凭证留存

## **缴完学费 3 个工作日后,重新扫码或电脑端登录缴费平台**→**已缴费查询**→**学费缴费**→**查询**→**个人下载电子发票**

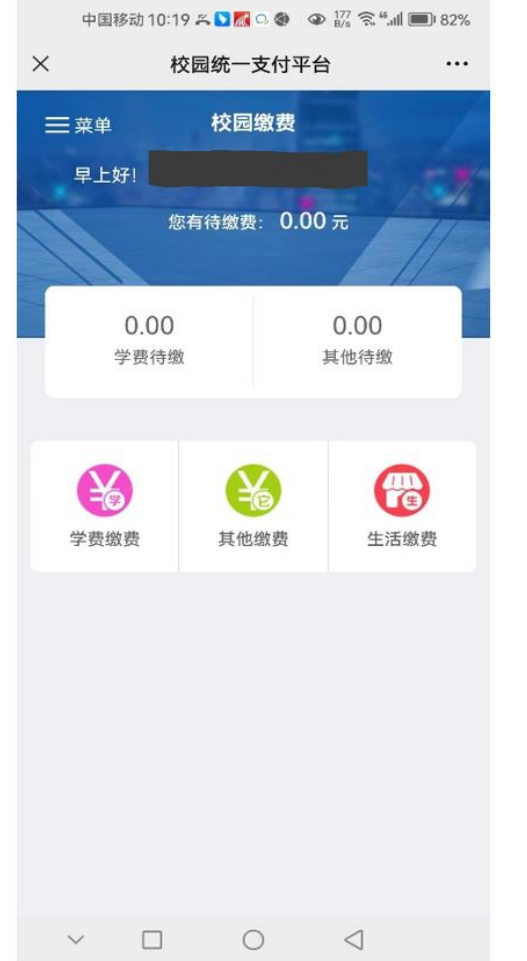

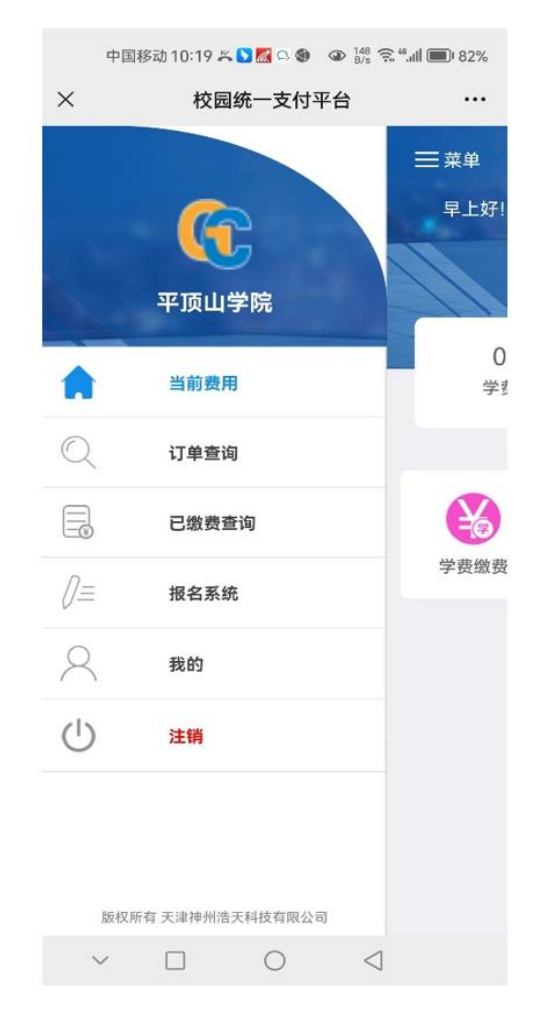

3

第二步 已缴费查询

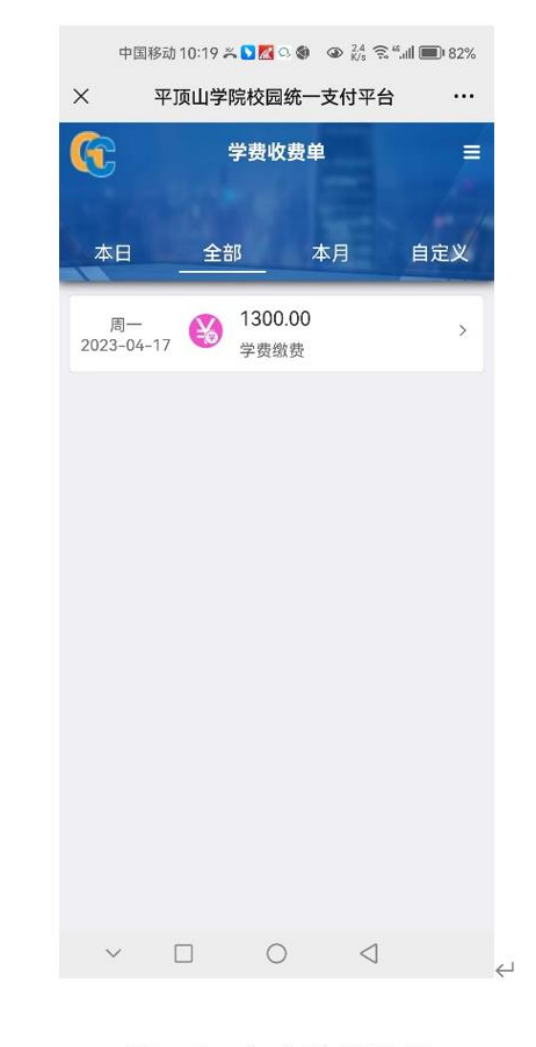

第三步 点击学费缴费←

第一步 左上角点击菜单

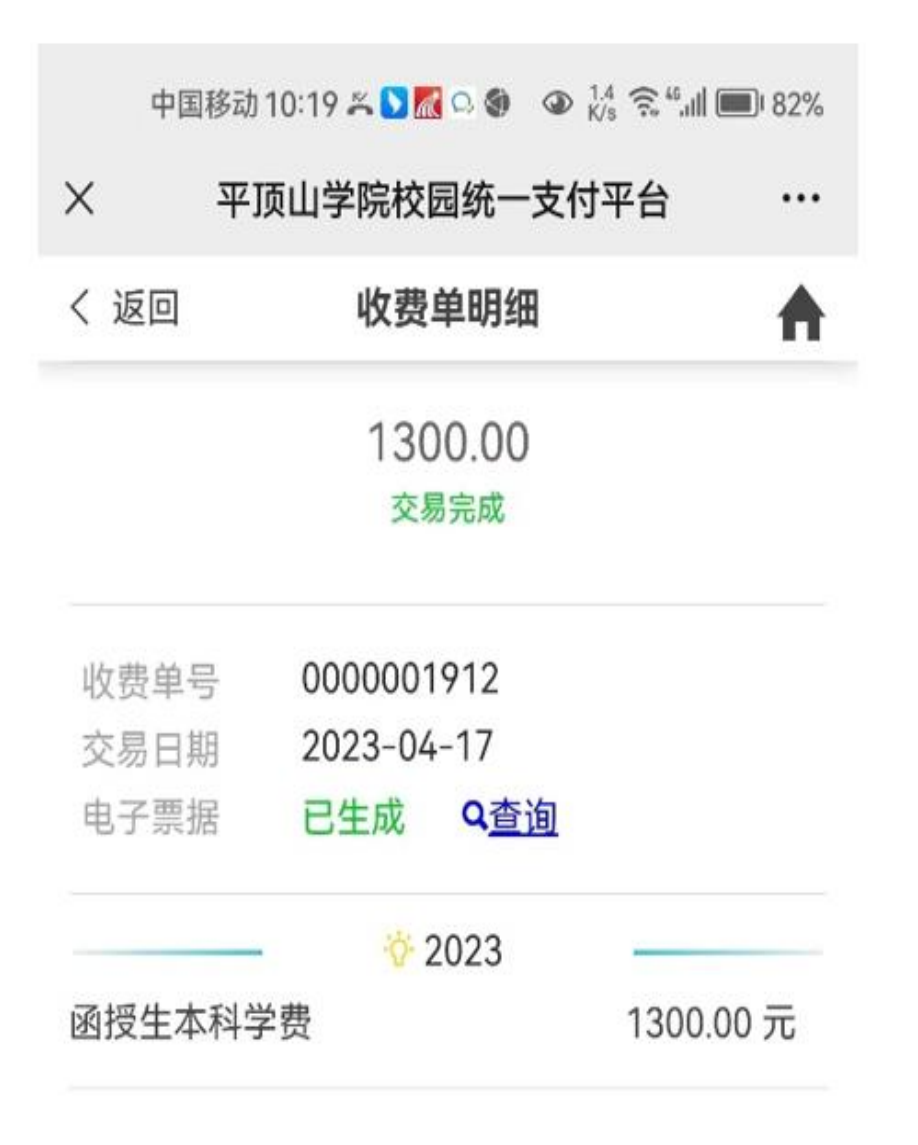

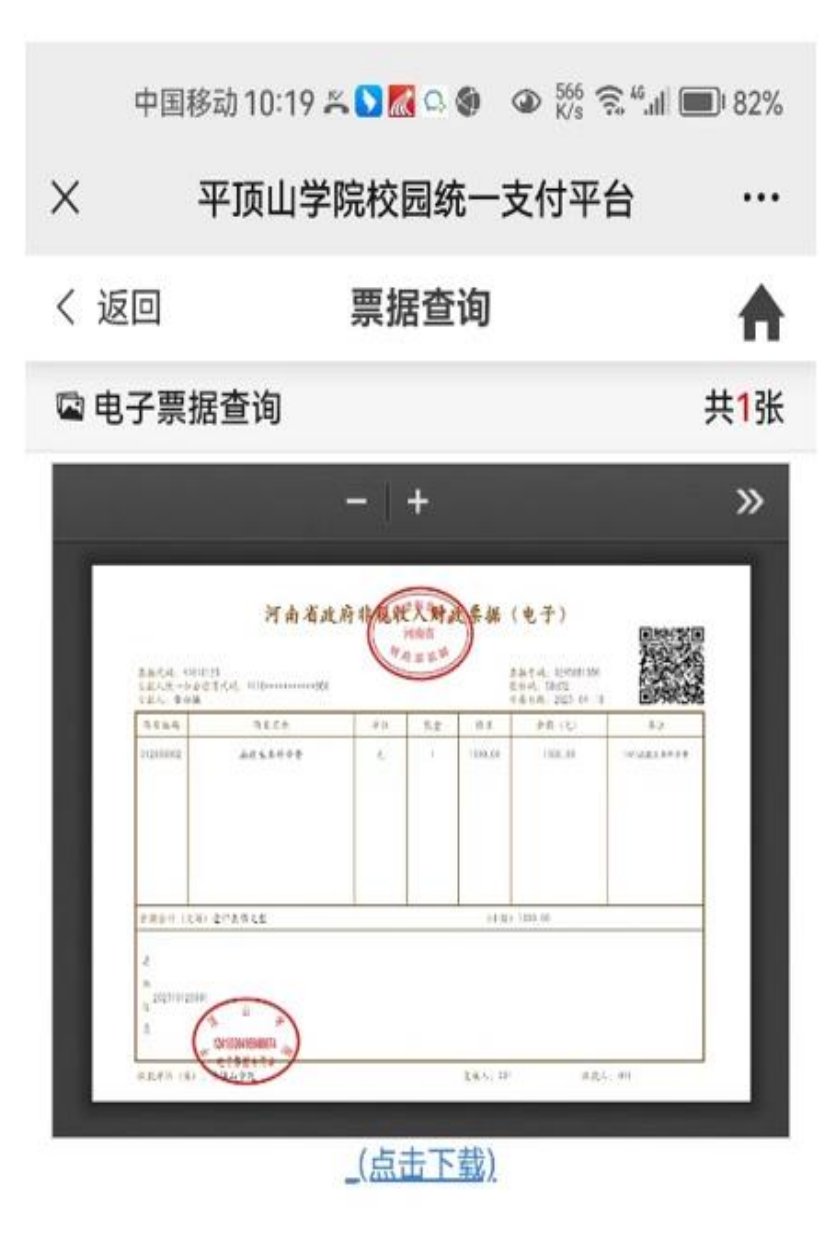